# KZPDA-AA PCI Adapter Board

# Installation and Configuration

Part Number: EK-KZPDA-IN. A01

**Digital Equipment Corporation Maynard, Massachusetts**

#### **March 1996**

Digital Equipment Corporation makes no representations that the use of its products in the manner described in this publication will not infringe on existing or future patent rights, nor do the descriptions contained in this publication imply the granting of licenses to make, use, or sell equipment or software in accordance with the description.

Possession, use, or copying of the software described in this publication is authorized only pursuant to a valid written license from Digital or an authorized sublicensor.

© Digital Equipment Corporation 1996. All rights reserved.

The following are trademarks of Digital Equipment Corporation: Digital. ThinWire, and the DIGITAL logo.

QLogic is a registered trademark of QLogic Corporation.

All other trademarks and registered trademarks are the property of their respective holders.

**FCC Notice:** The equipment described in this manual generates, uses, and may emit radio frequency energy. The equipment has been type tested and found to comply with the limits for a Class A digital device pursuant to Part 15 of FCC Rules, which are designed to provide reasonable protection against such radio frequency interference.

Operation of this equipment in a residential area may cause interference, in which case the user at his own expense will be required to take whatever measures are required to correct the interference.

#### **European Common Market:**

**Warning!** This is a Class A product. In a domestic environment this product may cause radio interference, in which case the user may be required to take adequate measures.

**Actung!** Dieses ist ein Gerät der Funkstörgrenzwertklasse A. In Wohnbereichen können bei Betrieb dieses Gerätes Rundfunkstörungen auftreten, in welchen Fällen der Benutzer für entsprechende Gegenmaßnahmen verantwortlich ist.

**Avertisement!** Cet appareil et un appareil de Classe A. Dans un environnement résidential, cet appareil peut provoquer des brouillages radioélectriques. Dans ce cas, il peut être demandé à l'utilisateur de prendre les mesures appropriées.

# **Contents**

# 1 Introduction

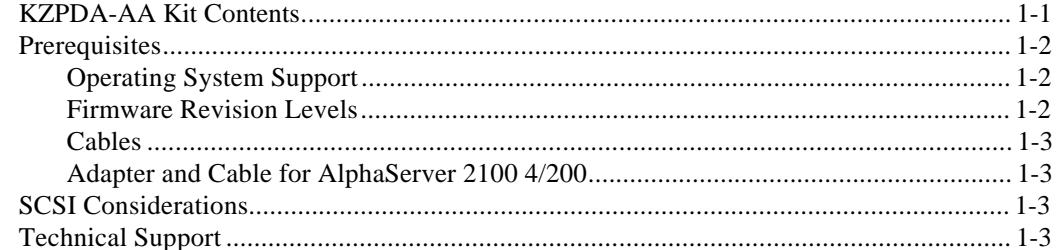

# 2 Installing the KZPDA-AA Board

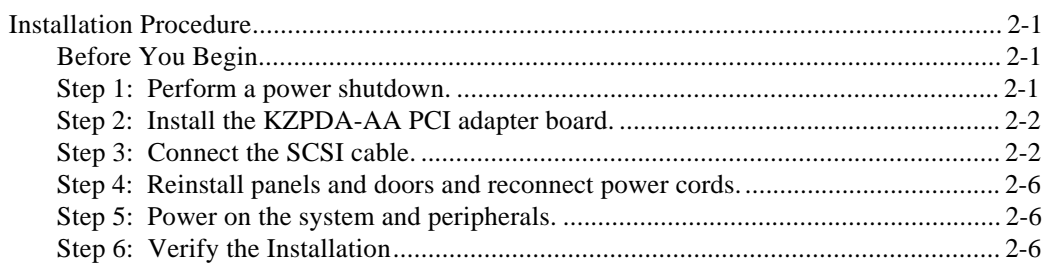

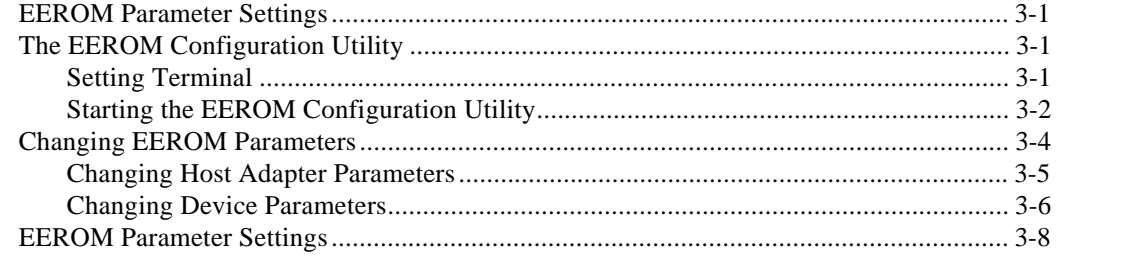

# **Preface**

# **Introduction**

The KZPDA-AA is a processor-independent PCI adapter board that allows you to connect Alpha based, PCI-compatible computers to Fast Wide SCSI.

This document explains how to install and configure a KZPDA-AA PCI host adapter board into the following computers:

AlphaServer 1000 AlphaServer 1000A AlphaServer 2000 AlphaServer 2100 AlphaServer 2100A

### **Audience**

This guide is intended for system managers and others who are responsible for managing and upgrading AlphaServer systems.

# KZPSM-AA PCI Adapter

# **For More Information**

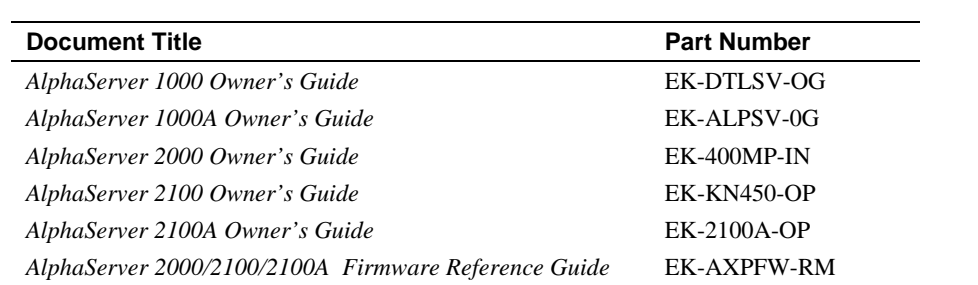

# **1 Introduction**

This chapter describes the KZPDA-AA product kit contents and prerequisites for installing the board. Read this chapter before you begin the installation.

## **KZPDA-AA Kit Contents**

The product kit contains the following items. Verify that you have all of the items before proceeding.

- KZPDA-AA PCI board
- Antistatic packaging bag
- EEROM configuration diskette and driver for Windows NT (AK-QPBCA-CA)
- Documentation (this document)

#### Introduction

# **Prerequisites**

Review the following prerequisites before you begin the installation.

### **Operating System Support**

Information on operating system support for AlphaServer hardware options is available on the Internet as follows. The document is entitled "Supported Options List."

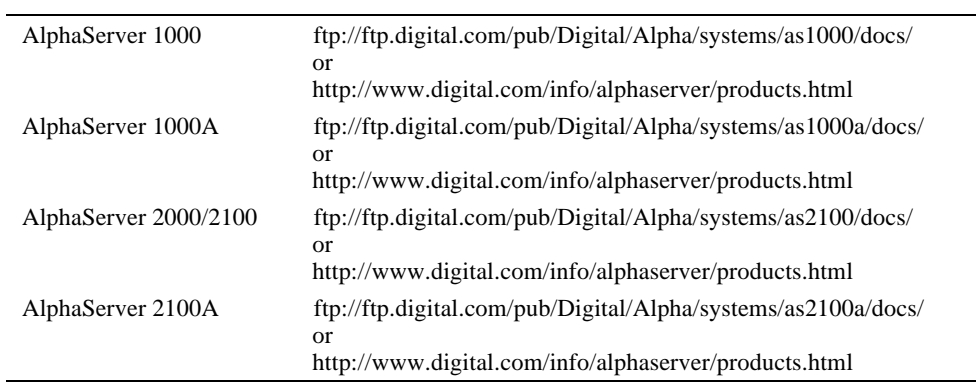

# **Firmware Revision Levels**

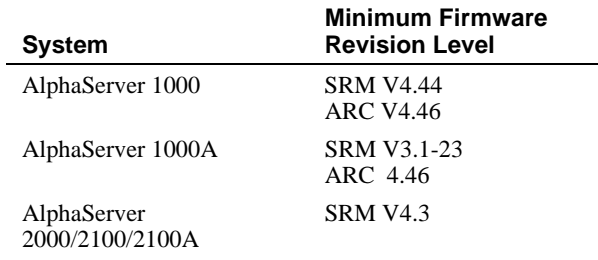

Introduction

#### **Cables**

The following SCSI cables ordered from Digital are required to correctly install and configure the KZPDA-AA PCI board.

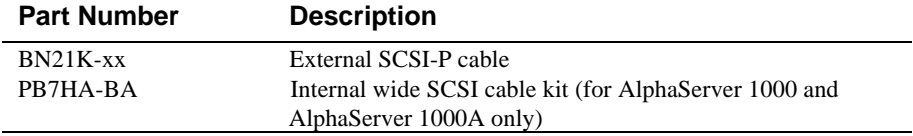

### **Adapter and Cable for AlphaServer 2100 4/200**

AlphaServer 2100 4/200 systems have an 8-bit (narrow) internal StorageWorks shelf, which requires an adapter and cable to connect the KZPDA-AA board to the 8-bit shelf. To order, call 1-800-DIGITAL. AlphaServer 2100 4/200 systems that have a 16-bit (wide) second shelf do not require these items.

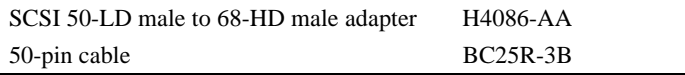

### **SCSI Considerations**

Observe the following requirements for SCSI devices.

**Cable Length**. The entire SCSI bus length, from terminator to terminator, must not exceed 3 meters for Fast, single-ended SCSI. In order to comply with the SCSI bus specification, the KZPDA board should be used only in single-ended mode.

**Device IDs**. Each SCSI device on the bus must have a unique ID. The ID of a device installed in a StorageWorks enclosure is set automatically by the slot. Other SCSI devices may require changing jumpers or switches to set the ID.

**Termination**. Each end of the SCSI bus must be terminated. The KZPDA-AA board provides active termination for one end of the bus. By default, this termination is enabled.

# **Technical Support**

For technical support within the U.S.A., call 1-800-354-9000. In Canada, call 1-800-267-5251 (English) or 1-800-267-2603 (French). For international technical support, call your authorized Digital Partner.

This chapter explains how to install the KZPDA-AA board and verify the installation.

# **Installation Procedure**

#### **Before You Begin**

Generally, the only tool you need to install the PCI adapter board is a Phillips screwdriver.

**\_\_\_\_\_\_\_\_\_\_\_\_\_\_\_\_\_\_\_\_\_\_\_\_\_ Caution \_\_\_\_\_\_\_\_\_\_\_\_\_\_\_\_\_\_\_\_\_\_\_\_\_\_\_**

Static electricity can damage electronic components. Use an antistatic wrist strap while handling the components.

**\_\_\_\_\_\_\_\_\_\_\_\_\_\_\_\_\_\_\_\_\_\_\_\_\_\_\_\_\_\_\_\_\_\_\_\_\_\_\_\_\_\_\_\_\_\_\_\_\_\_\_\_\_\_\_\_\_\_\_\_**

#### **Step 1: Perform a power shutdown.**

- A. Perform an orderly shutdown of the operating system.
- B. Set all power switches on the computer and peripherals to the "off" position.
- C. Unplug the power cord (or cords) from the wall socket, then disconnect the cord from the system unit. Unplug any external devices.
- D. Remove the system cover or panels from your system to access the PCI slots. Refer to your hardware system documentation, if necessary.

### **Step 2: Install the KZPDA-AA PCI adapter board.**

- A. Remove the option slot cover from an available PCI slot. Retain the screw for use in installing the KZPDA board.
- B. Install the board into an available PCI slot. Push the board firmly into place. Secure the board with the screw from the PCI slot cover.

**\_\_\_\_\_\_\_\_\_\_\_\_\_\_\_\_\_\_\_\_\_\_\_\_\_\_ Note \_\_\_\_\_\_\_\_\_\_\_\_\_\_\_\_\_\_\_\_\_\_\_\_\_\_\_\_\_**

For optimal performance on the AlphaServer 1000A system, it is recommended that you install the KZPDA board into a primary PCI slot. PCI slots are labeled "Primary" or "Secondary" on the AlphaServer 1000A backplane. The primary slots are the top three PCI slots.

**\_\_\_\_\_\_\_\_\_\_\_\_\_\_\_\_\_\_\_\_\_\_\_\_\_\_\_\_\_\_\_\_\_\_\_\_\_\_\_\_\_\_\_\_\_\_\_\_\_\_\_\_\_\_\_\_\_\_\_\_**

#### **Figure 2-1: Installing the Board**

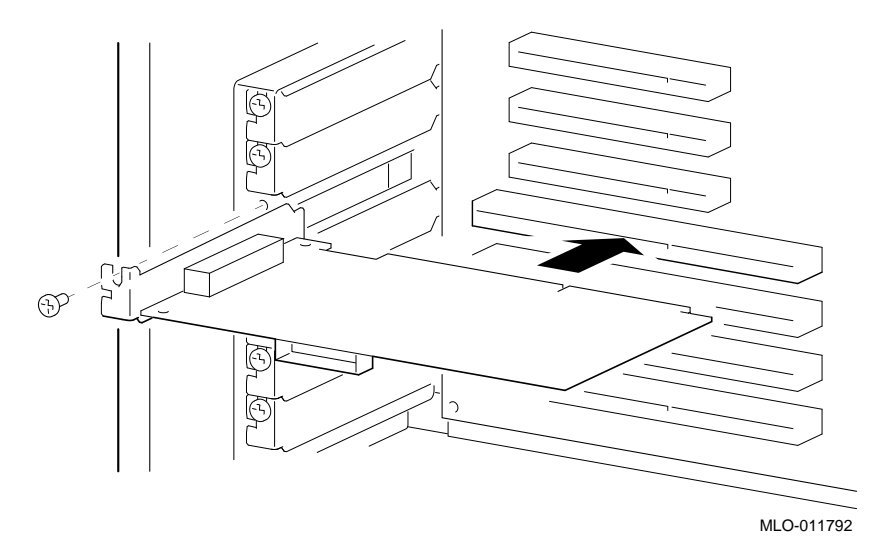

#### **Step 3: Connect the SCSI cable.**

Use the illustrations that follow to determine the correct SCSI cabling for your system.

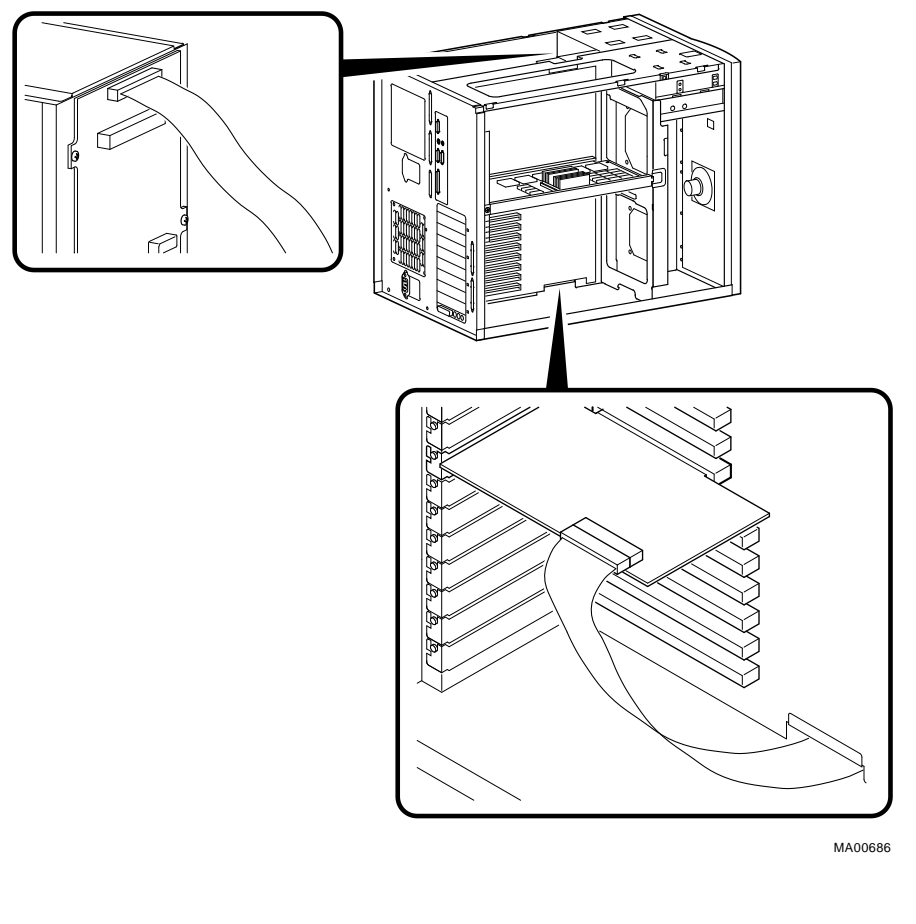

**Figure 2-2: Internal SCSI Cable Connection (AlphaServer 1000)**

**\_\_\_\_\_\_\_\_\_\_\_\_\_\_\_\_\_\_\_\_\_\_\_\_\_\_ Note\_\_\_\_\_\_\_\_\_\_\_\_\_\_\_\_\_\_\_\_\_\_\_\_\_\_\_\_\_**

**\_\_\_\_\_\_\_\_\_\_\_\_\_\_\_\_\_\_\_\_\_\_\_\_\_\_\_\_\_\_\_\_\_\_\_\_\_\_\_\_\_\_\_\_\_\_\_\_\_\_\_\_\_\_\_\_\_\_\_\_**

This illustration shows the AlphaServer 1000 system. The connection is identical in the AlphaServer 1000A system.

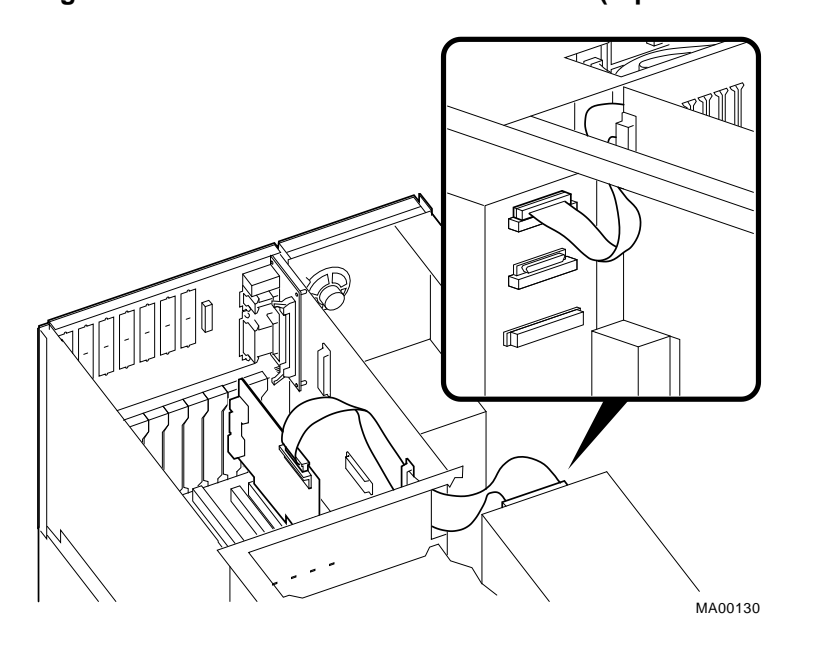

**Figure 2-3: Internal SCSI Cable Connection (AlphaServer 2000)**

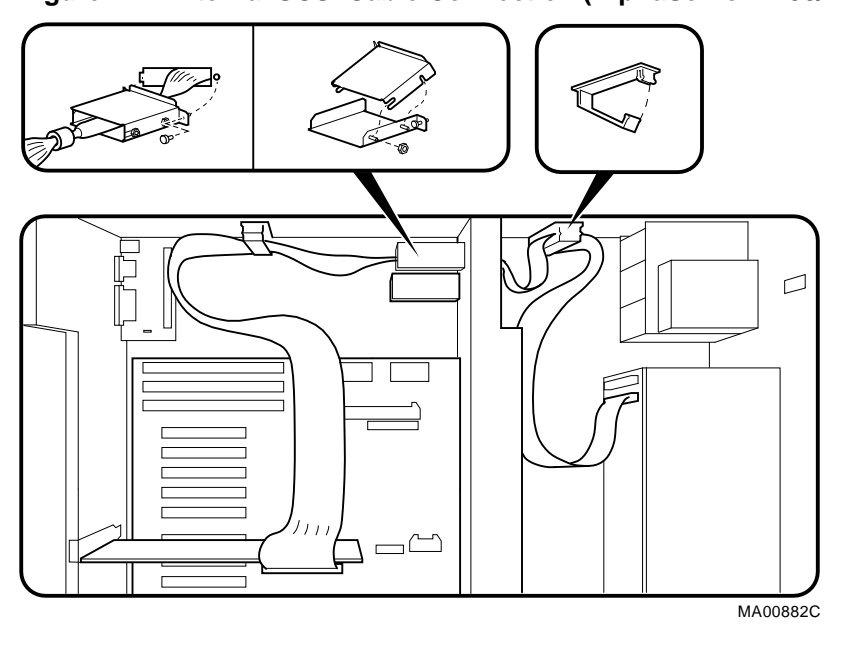

**Figure 2-4: Internal SCSI Cable Connection (AlphaServer 2100/2100A)**

**\_\_\_\_\_\_\_\_\_\_\_\_\_\_\_\_\_\_\_\_\_\_\_\_\_\_ Note\_\_\_\_\_\_\_\_\_\_\_\_\_\_\_\_\_\_\_\_\_\_\_\_\_\_\_\_\_**

This illustration shows the AlphaServer 2100A system. The connections are identical in the AlphaServer 2100 system.

**\_\_\_\_\_\_\_\_\_\_\_\_\_\_\_\_\_\_\_\_\_\_\_\_\_\_\_\_\_\_\_\_\_\_\_\_\_\_\_\_\_\_\_\_\_\_\_\_\_\_\_\_\_\_\_\_\_\_\_\_**

#### **Step 4: Reinstall panels and doors and reconnect power cords.**

#### **Step 5: Power on the system and peripherals.**

After you power on the system, the SRM console prompt is displayed.

 $\mathsf{Note}$ 

If your system is configured to power up to the Windows NT Boot menu, you need to switch to the SRM console to complete the verification outlined in Step 6 below. Refer to your system Owner's Guide, if necessary.

**\_\_\_\_\_\_\_\_\_\_\_\_\_\_\_\_\_\_\_\_\_\_\_\_\_\_\_\_\_\_\_\_\_\_\_\_\_\_\_\_\_\_\_\_\_\_\_\_\_\_\_\_\_\_\_\_\_\_\_\_**

#### **Step 6: Verify the Installation**

- A. Enter the show config command at the SRM console prompt and observe the display. Sample displays are shown on the following pages.
	- On AlphaServer 2000, 2100, and 2100A systems, each KZPDA-AA board should appear on the display as a DECchip 21050-AA and a QLogic ISP1020 SCSI controller.
	- On AlphaServer 1000 and 1000A systems, each KZPDA-AA board should appear on the display as a PCI to PCI Bridge Chip and an ISP1020 SCSI controller.
- B. On AlphaServer 1000 and AlphaServer 1000A systems, check that the value of the bus probe algorithm environment variable is set to "new," and if not, reset it to "new" as shown in the following example:

```
>>> show bus_probe_algorithm
bus_probe_algorithm old
>>> set bus_probe_algorithm new
>>> show bus_probe_algorithm
bus_probe_algorithm new
```
# **AlphaServer 2100/2100A show config Display**

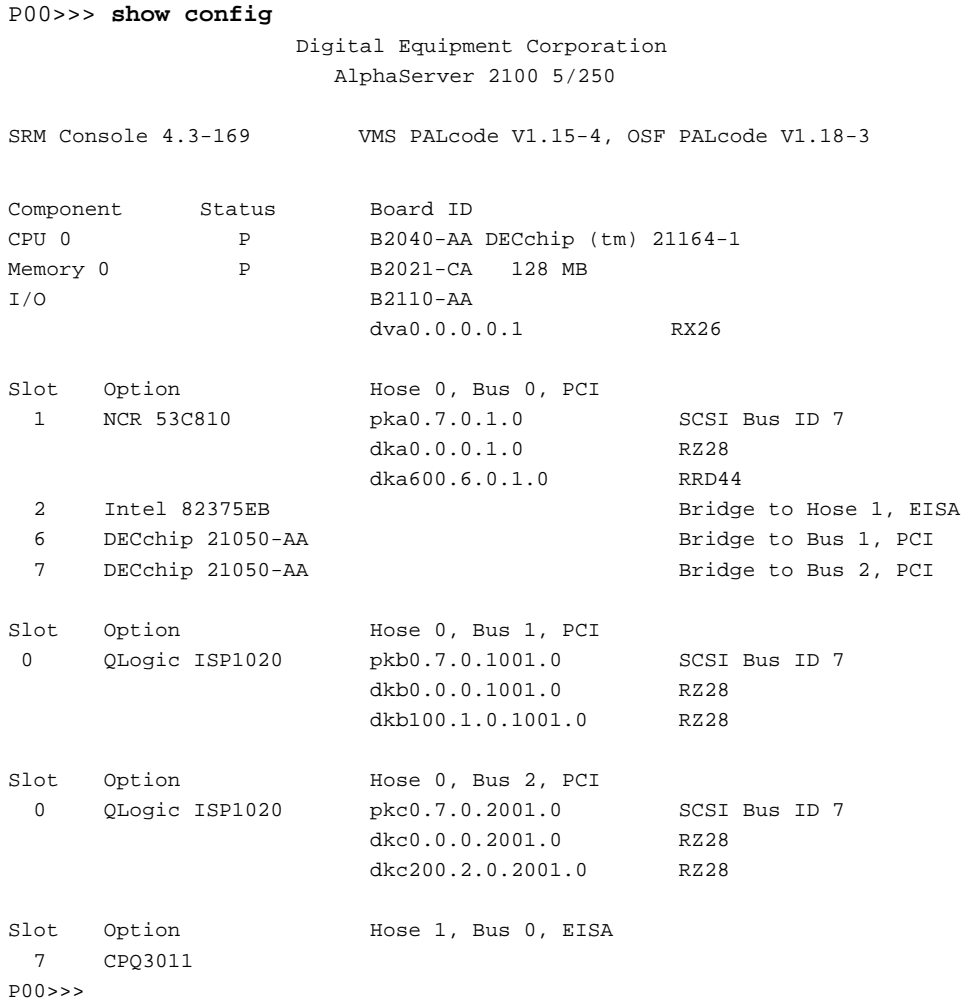

#### **AlphaServer 1000 show config Display**

```
>>> show config
Firmware
SRM Console: V3.1-1
ARC Console: 4.44
PALcode: VMS PALcode X5.48-114, OSF PALcode X1.35-83
Serial Rom: X2.4
Processor
DECchip (tm) 21064A-6
MEMORY
     384 Meg of System Memory
     Bank 0 = 128 Mbytes() Starting at 0x00000000
     Bank 1 = 128 Mbytes() Starting at 0x08000000
     Bank 2 = 128 Mbytes() Starting at 0x10000000
PCI Bus
     Bus 00 Slot 06: NCR 810 Scsi Controller
                          pka0.7.0.6.0 SCSI Bus ID 7
                          dka0.0.0.6.0 RZ28
                          dka200.2.0.6.0 RZ28J
                          dka300.3.0.6.0 RZ26J
                          dka400.4.0.6.0 RRD43
                          mka500.5.0.6.0 TLZ06
     Bus 00 Slot 07: Intel 8275EB PCI to Eisa Bridge
     Bus 00 Slot 11: Digital PCI to PCI Bridge Chip
       Bus 01 Slot 00: ISP1020 Scsi Controller
                           pkb0.7.0.1001.0 SCSI Bus ID 7
                           dkb400.4.0.1001.0 RZ28J
                           dkb500.5.0.1001.0 RZ28L
                          dkb600.6.0.1001.0 RZ26J
     Bus 00 Slot 12: Compaq 1280/P
     Bus 00 Slot 13: Vendor: 1000 Device: 8003
EISA Bus Modules (installed)
    Slot 3 DEC2 pua0.7.0.3.1 DSSI Bus ID 7
>>>
```
#### **AlphaServer 1000A show config Display (Installation on Primary PCI Bus)**

The AlphaServer 1000A show config display should appear as follows when the KZPDA board is installed in a primary PCI slot.

```
>>> show config
Firmware
SRM Console: X4.4-8159
ARC Console: 4.44
PALcode: VMS PALcode X5.48-122, OSF PALcode X1.35-85
Serial Rom: X2.3
Processor
DECchip (tm) 21064A-6
MEMORY
     64 Meg of System Memory
     Bank 0 = 64 Mbytes() Starting at 0x00000000
PCI Bus
     Bus 00 Slot 07: Intel 8275EB PCI to Eisa Bridge
     Bus 00 Slot 08: Digital PCI to PCI Bridge Chip
       Bus 02 Slot 00: ISP1020 Scsi Controller
                          pka0.7.0.2000.0 SCSI Bus ID 7
     Bus 00 Slot 11: Digital PCI to PCI Bridge Chip
       Bus 03 Slot 00: ISP1020 Scsi Controller
                          pkb0.7.0.3001.0 SCSI Bus ID 7
     Bus 00 Slot 12: DECchip 21040 Network Controller
                          ewb0.0.0.12.0 08-00-2B-E5-C9-B0
EISA Bus Modules (installed)
    Slot 2 CPQ3011
```
>>>

#### **AlphaServer 1000A show config Display (Installation on Secondary PCI Bus)**

The AlphaServer 1000A show config display should appear as follows when the KZPDA board is installed in a secondary PCI slot.

```
>>>show config
Firmware
SRM Console: X4.4-8159
ARC Console: 4.44
PALcode: VMS PALcode X5.48-122, OSF PALcode X1.35-85
Serial Rom: X2.3
Processor
DECchip (tm) 21064A-6
MEMORY
     64 Meg of System Memory
    Bank 0 = 64 Mbytes() Starting at 0 \times 000000000PCI Bus
     Bus 00 Slot 07: Intel 8275EB PCI to Eisa Bridge
     Bus 00 Slot 08: Digital PCI to PCI Bridge Chip
        Bus 02 Slot 00: ISP1020 Scsi Controller
                       pka0.7.0.2000.0 SCSI Bus ID 7
        Bus 02 Slot 01: Digital PCI to PCI Bridge Chip
        Bus 03 Slot 00: ISP1020 Scsi Controller
                       pkb0.7.0.3001.0 SCSI Bus ID 7
     Bus 00 Slot 12: DECchip 21040 Network Controller
                       ewb0.0.0.12.0 08-00-2B-E5-C9-B0
EISA Bus Modules (installed)
     Slot 2 CPQ3011
```
>>>

# **EEROM Parameter Settings**

The KZPDA host adapter board ships with factory default EEROM parameters that determine how the board operates and interacts with connected devices. The default EEROM parameter settings were chosen to provide the best performance optimization for most system configurations. If you want to change the parameter settings, refer to Table 3-1 through Table 3-5.

The KZPDA board also ships with a diskette containing the ISP1020 EEROM Configuration Utility for Alpha, which you can use to change parameter settings. A description of the EEROM configuration utility and how to use it to change parameter settings is presented in the following section.

# **The EEROM Configuration Utility**

The ISP1020 EEROM Configuration Utility for Alpha provides you with a means to access and change the host-specific and device-specific parameters stored in EEROM on the KZPDA host adapter board. It runs from the ARC console of Alpha systems.

The utility displays on a VGA monitor or a VT320 or newer generation terminal.

The major steps required to change EEROM settings include:

- Setting terminal, if displaying on a terminal
- Starting the utility
- Changing the appropriate host adapter or device-specific parameters

#### **Setting Terminal**

To display the EEROM configuration utility on a VT320 or newer generation terminal, set your terminal to: VT300 mode, 8 bit controls.

 $\overline{\Gamma}$ 

### **Starting the EEROM Configuration Utility**

To start the EEROM Configuration Utility, follow these steps:

**\_\_\_\_\_\_\_\_\_\_\_\_\_\_\_\_\_\_\_\_\_\_\_\_\_\_ Note \_\_\_\_\_\_\_\_\_\_\_\_\_\_\_\_\_\_\_\_\_\_\_\_\_\_\_\_\_**

If your system does not power up to the ARC console but does power up to the SRM console, type arc to start the ARC console or refer to your system owner's guide for help.

1. If your system runs Windows NT, it should power up to the ARC console. The ARC console screen appears as shown in Figure 3-1.

**\_\_\_\_\_\_\_\_\_\_\_\_\_\_\_\_\_\_\_\_\_\_\_\_\_\_\_\_\_\_\_\_\_\_\_\_\_\_\_\_\_\_\_\_\_\_\_\_\_\_\_\_\_\_\_\_\_\_\_\_**

If your system runs Digital UNIX or OpenVMS, type arc or set the os\_type variable to NT by typing: set os\_type nt, and reboot your system.

#### **Figure 3-1: ARC Console Screen**

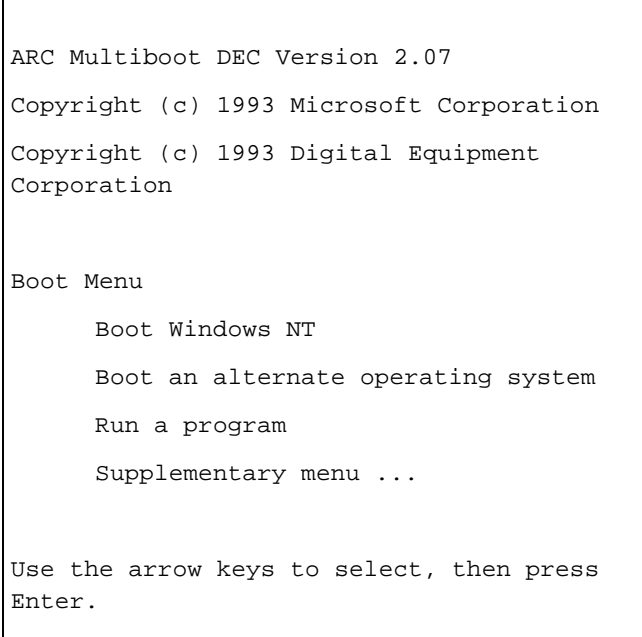

- 2. Insert the diskette containing the eeromcfg.exe file into the appropriate diskette drive.
- 3. Use the up and down arrow keys to highlight the Run a Program option from the Boot menu on the ARC console, and press Enter to select it. The Program to run: prompt appears.
- 4. Type the following and press Enter:

Program to run: **a:eeromcfg**

The Select ISP1020 screen appears similar to the one shown in Figure 3-2.

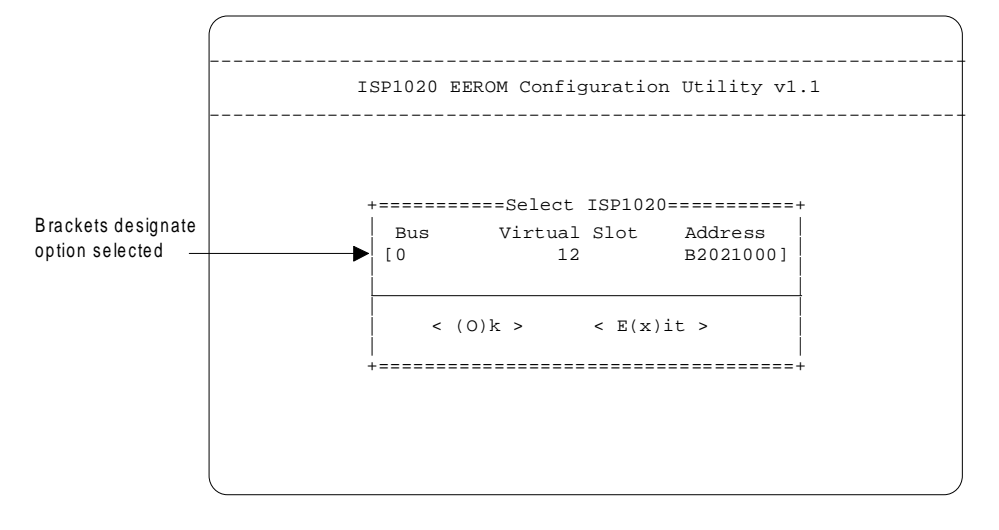

**Figure 3-2: Select ISP 1020 Screen**

5. Use the up and down arrow keys to move the selector brackets to the ISP1020 that you want to configure, and press Enter. The EEROM configuration utility main menu appears, as shown in Figure 3-3.

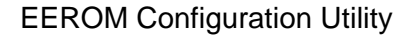

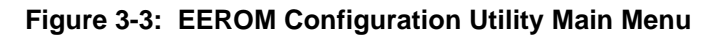

```
+=========Configure EEROM Parameters========+
    | |
    | |
[(L)oad Default EEROM Parameters ]
    | Edit EEROM (H) ost Adapter Parameters |
    | Edit EEROM (D)evice Parameters |
    \left| E(x)it
    | |
    +===========================================+ 
   ISP1020 EEROM Configuration Utility v1.1
      ----------------------------------------------------------------
----------------------------------------------------------------
```
6. Use the up and down arrow keys to move the bracket selector to a menu option and press Enter to select the option.

# **Changing EEROM Parameters**

This section describes how to change:

- Host adapter parameter settings, which control the general operation of the host adapter board
- Device EEROM parameter settings, which control how the host adapter board interacts with connected devices

Table 3-1 and Table 3-3 provide a listing and description of the EEROM parameters.

#### **Changing Host Adapter Parameters**

To change host adapter parameters, follow these steps:

1. Use the up and down arrow keys or type (H)ost to move the bracket selector to the Edit EEROM Host Adapter Parameters option on the Configure EEROM Parameters menu and press Enter. The Edit EEROM Host Adapter Parameters Screen appears as shown in Figure 3-4.

Refer to Table 3-1 for a list of the host adapter parameter default settings, parameter descriptions, and optional parameter settings.

| +==============Edit EEROM Host Adapter Parameters==============+ |          |                      |  |
|------------------------------------------------------------------|----------|----------------------|--|
| Parameters                                                       | Default  | New                  |  |
| FIFO Threshold                                                   | 2        | [ 2.                 |  |
| Host Adapter Enable                                              |          | ſ1.                  |  |
| Initiator SCSI ID                                                |          | ſ7                   |  |
| Bus Reset Delay                                                  |          | ſ1.                  |  |
| Retry Count                                                      |          | ſ1.                  |  |
| Retry Delay                                                      |          | ſ1.                  |  |
| Asynchronous Data Setup Time                                     | 6        | ſб                   |  |
| REO/ACK Active Negation                                          |          | ſ1                   |  |
| Data Line Active Negation                                        |          | ſ1.                  |  |
| Data DMA Burst Enable                                            |          | ſ1.                  |  |
| Command DMA Burst Enable                                         |          | [1                   |  |
| Tag Aging                                                        |          | ſ8.                  |  |
| Low Term Enable                                                  |          | i 1                  |  |
| High Term Enable                                                 |          | ſ1.                  |  |
| Selection Timeout                                                | 250      | [250                 |  |
| Maximum Oueue Depth                                              | 256      | [256                 |  |
| Single Ended or Differential                                     | $\Omega$ | ΓO                   |  |
| $< (0)$ K>                                                       |          | $\langle$ (C) ancel> |  |

**Figure 3-4: Edit EEROM Host Adapter Parameters Screen**

2. Press Enter or use the up and down arrow keys to move through the list of parameters. To change a parameter value, backspace over the value in the "New" field and type in a new value. If you enter a value out of the range for this parameter, the utility will display an error message indicating the valid range.

- 3. When you finish changing host adapter parameters, press (O)K to confirm your changes. (Press (C)ancel if you want to return to the main menu without saving changes.) If you press (O)K, a confirmation screen appears.
- 4. Press "y" to save changes and return to the main menu, or press "n" to return to the main menu without saving changes.

Note **Note** 

If you choose not to save your changes, your changes will appear on the host adapter parameters screen until you press  $E(x)$ it from the main menu. Pressing  $E(x)$  it from the main screen clears your changes to the host adapter parameters without affecting current host adapter parameters.

**\_\_\_\_\_\_\_\_\_\_\_\_\_\_\_\_\_\_\_\_\_\_\_\_\_\_\_\_\_\_\_\_\_\_\_\_\_\_\_\_\_\_\_\_\_\_\_\_\_\_\_\_\_\_\_\_\_\_\_\_**

#### **Changing Device Parameters**

To change device parameters, follow these steps:

1. Use the up and down arrow keys, or type (D)evice to move the bracket selector to the Edit EEROM (D)evice Parameters option on the Configure EEROM Parameters menu, and press Enter to select. The Edit EEROM Device Parameters screen appears as shown in Figure 3-5.

Table 3-4 lists the device (specific) parameters. It indicates default settings, parameter descriptions, and available options.

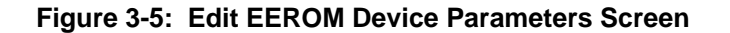

 $\sqrt{ }$ 

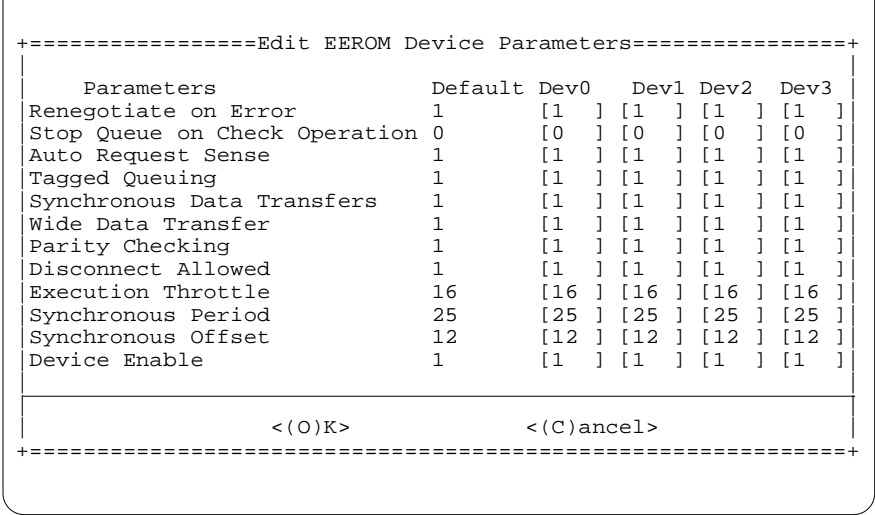

- 2. Use the right and left arrow keys to move between devices. The device columns scroll to the right up to device 15 (Dev15).
- 3. Press Enter or use the up and down arrow keys to move through the list of parameters. To change a parameter value, backspace over the value in the "New" field and type in a new value. If you enter a value out of the range for this parameter, the utility will display an error message indicating the valid range.

- 4. When you finish changing device adapter parameters, press (O)k to save your changes, or press (C)ancel if you do not want to save changes. If you press (O)K, a Write EEPROM Parameters screen appears. If you press (C)ancel, the main menu appears.
- 5. Press "y" to save changes and return to the main menu, or press "n" to return to the main menu without saving changes.

**Note**  $\blacksquare$ 

If you choose not to save your changes, your changes will appear on the device adapter parameters screen until you press  $E(x)$  from the main menu. Pressing  $E(x)$  it from the main screen clears your changes from the host adapter parameters screen without affecting current host adapter parameters.

**\_\_\_\_\_\_\_\_\_\_\_\_\_\_\_\_\_\_\_\_\_\_\_\_\_\_\_\_\_\_\_\_\_\_\_\_\_\_\_\_\_\_\_\_\_\_\_\_\_\_\_\_\_\_\_\_\_\_\_\_**

## **EEROM Parameter Settings**

This section describes EEROM host adapter and device-specific parameters on the KZPDA. It provides a description of each parameter, its default setting, and available options. It also lists the FIFO threshold controls and their corresponding parameter settings, the asynchronous data setup times, and the parameter selection time-out values.

Descriptions of the host adapter parameters and device-specific parameters appear in Table 3-1 and Table 3-4, respectively.

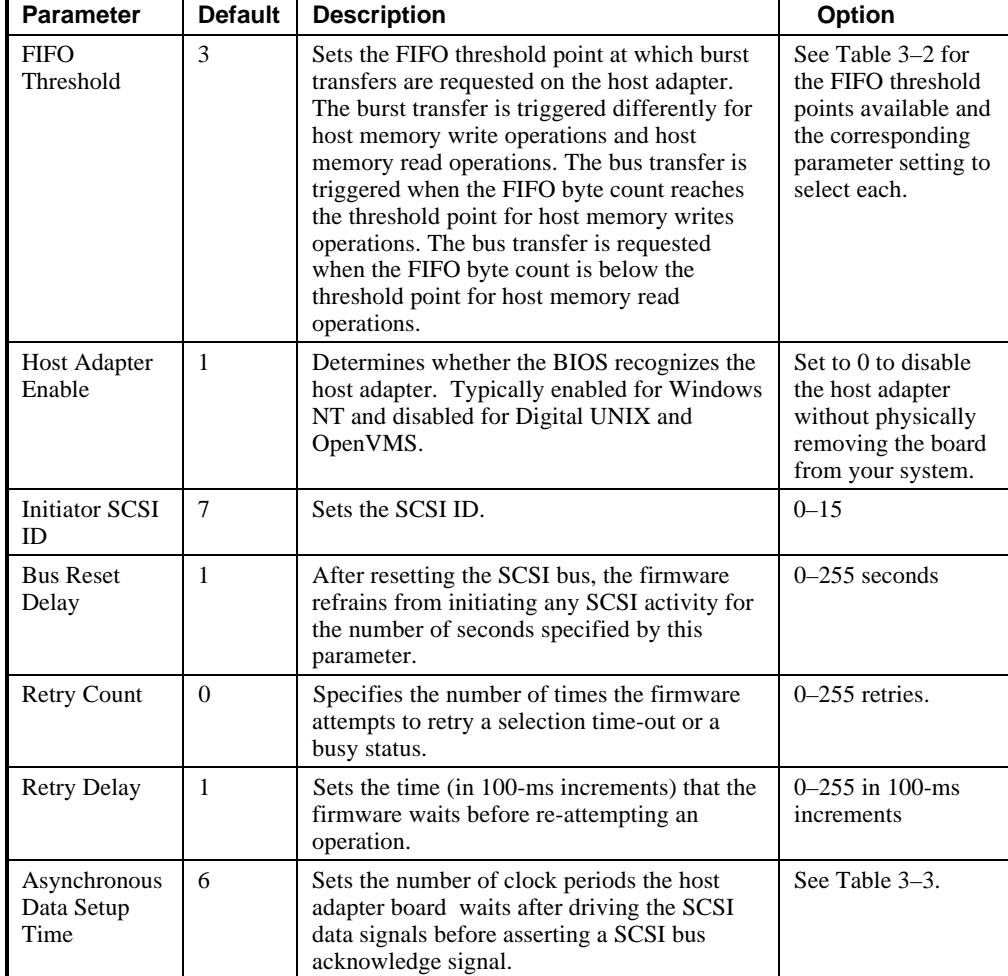

# **Table 3-1: Descriptions of Board Parameters (General Operation)**

| <b>Parameter</b>                         | <b>Default</b> | <b>Description</b>                                                                                                    | Option                                                                                                    |
|------------------------------------------|----------------|----------------------------------------------------------------------------------------------------|----------------------------------------------------------------------------------------------------|
| <b>REQ/ACK</b><br><b>Active Negation</b> | $\mathbf{1}$   | Provides active pull-up assist in<br>single-ended mode. (The REQ and<br>ACK signals are pulled up.) By<br>enabling active negation, the host<br>adapter is less sensitive to an<br>imperfect SCSI bus.        | Set to 0 to disable the<br>active negation.                                                                                       |
| Data Line<br><b>Active Negation</b>      | 1              | Provides active pull-up assist in<br>single-ended mode. (The SD15-0)<br>and SDP1-0 signals are pulled up.)<br>By enabling active negation, the host<br>adapter is less sensitive to an<br>imperfect SCSI bus. | Set to 0 to disable the<br>active negation.                                                                                       |
| Data DMA<br><b>Burst Enable</b>          | 1              | When set to 1, performs burst<br>transfers on the data DMA channel.                                                                                                    | When set to 0, data is<br>transferred in nonburst<br>mode, with each cycle<br>initiated by a new<br>address phase.                |
| Command<br><b>DMA</b> Burst<br>Enable    | 1              | When set to 1, performs burst<br>transfers on the data DMA channel.                                                                                                    | When set to 0,<br>command packets are<br>transferred in nonburst<br>mode, with each cycle<br>initiated by a new<br>address phase. |
| Tag Aging                                | 8              | Ensures tagged commands are not<br>lost in the target device. Tag aging is<br>a backup to the time-out mechanism.                                                                                             | $0-255$ cycles, drive<br>dependent.                                                                                               |
| Low Term<br>Enable                       | 1              | Provides termination to the low-<br>order eight bits.                                                                                                    | Set to 0 if termination<br>not required on the host<br>adapter board.                                                             |

**Table 3-1 Descriptions of Board Parameters (General Operation) (Continued)**

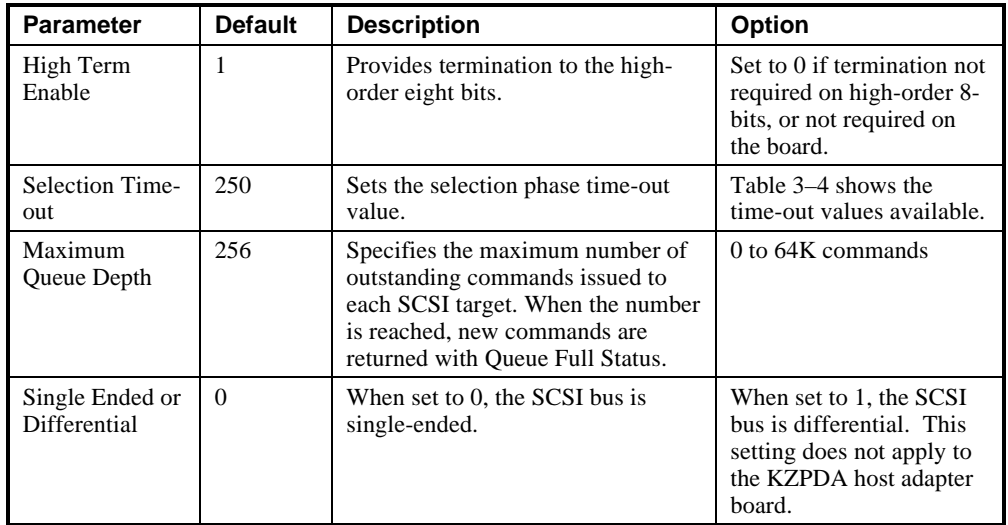

# **Table 3-1 Descriptions of Board Parameters (General Operation) (Continued)**

| <b>Parameter</b> | <b>FIFO Threshold Point</b>                                                          |  |
|------------------|--------------------------------------------------------------------------------------|--|
| 3 (default)      | 64 bytes full during host memory writes.<br>64 bytes empty during host memory reads. |  |
|                  | 32 bytes full during host memory writes.<br>32 bytes empty during host memory reads. |  |
|                  | 16 bytes full during host memory writes.<br>16 bytes empty during host memory reads. |  |
|                  | 8 bytes full during host memory writes.<br>8 bytes empty during host memory reads.   |  |

**Table 3-2: FIFO Threshold Controls and Corresponding Parameter Setting**

# **Table 3-3: Asynchronous Data Setup Time**

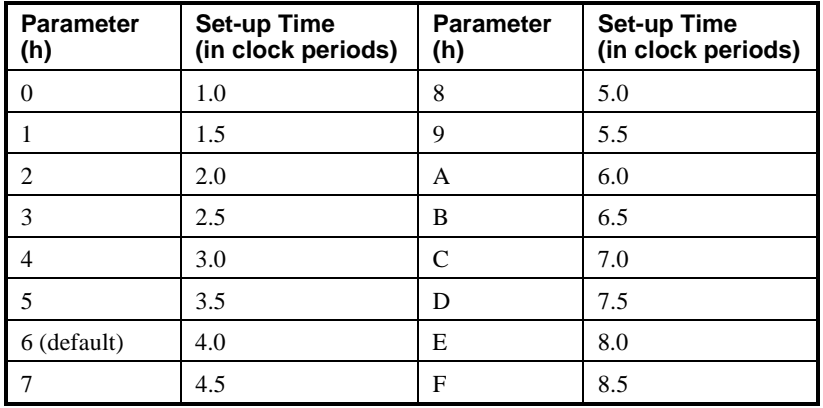

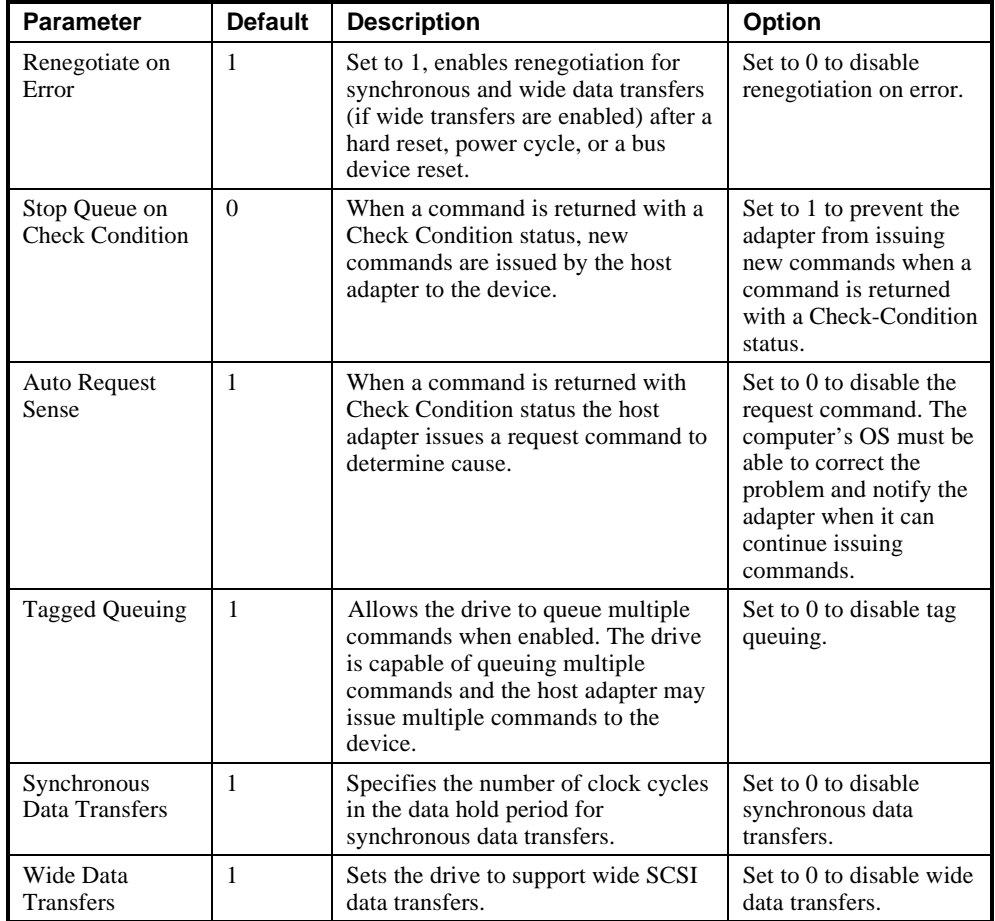

#### **Table 3-4: Descriptions of Device EEROM Parameters (Host Adapter to Device Interaction)**

| <b>Parameter</b>             | <b>Default</b> | <b>Description</b>                                                                                                    | <b>Option</b>                                                                                                    |
|------------------------------|----------------|----------------------------------------------------------------------------------------------------|----------------------------------------------------------------------------------------------------|
| Parity Checking              | 1              | The host adapter checks for odd<br>parity on data received from the<br>SCSI bus, the received parity is<br>passed to the SCSI FIFO.                                                                                                    | When set to 0, the<br>adapter does not check<br>for odd parity on data<br>received from the<br>SCSI bus and odd<br>parity is generated for<br>the SCSI FIFO. |
| <b>Disconnect</b><br>Allowed | $\mathbf{1}$   | Determines whether the drive can<br>sever its communications link.<br>Allows the drive to sever the<br>communications link after the host<br>adapter issues a command. The link<br>must be reestablished (through a<br>reconnect) before the command can<br>continue executing. | When set to $0$ .<br>disconnects are not<br>allowed.                                                                                                    |
| Execution<br>Throttle        | 16             | Specifies the number of tagged<br>commands the host adapter can send<br>to the drive until the command<br>queue is full. When the queue is<br>full, the host adapter waits until<br>there are no outstanding commands<br>before sending the tagged<br>commands.                 | 0-255 commands.                                                                                                    |
| Synchronous<br>Period        | 25             | Specifies the minimum REQ/ACK<br>period (4-ns increments) for a<br>synchronous data transfer.                                                                                                    | $25 - 1004$ ns<br>increments.                                                                                                    |
| Synchronous<br>Offset        | 12             | Specifies the maximum number of<br>requests (REQ) that can be sent<br>during a synchronous data transfer<br>before an acknowledge (ACK) is<br>received.                                                                                                    | $0-12$ requests.                                                                                                    |
| Device Enable                | 1              | The system BIOS and drivers<br>recognize the drives attached to the<br>adapter.                                                                                                    | Set to 0 for the BIOS<br>and drivers to ignore<br>the drives.                                                                                                |

**Table 3-4 Descriptions of Device EEROM Parameters (Host Adapter to Device Interaction) (Continued)**

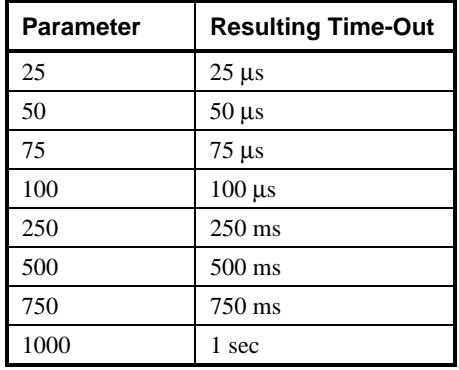

## **Table 3-5: Selection Time-Out Values**